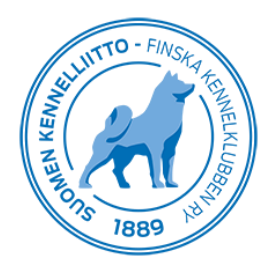

9.3.2020 1 (8)

# **Kokeiden anominen Omakoira-palvelussa, ohje yhdistyksille**

### **Oikeus kokeiden sähköiseen anomiseen**

Omakoira-palvelussa **Tapahtumat**-välilehti on näkyvissä henkilöille, joilla on oikeus yhdistyksen tietojen tai tapahtumien ylläpitämiseen. Oikeus on automaattisesti yhdistyksen sihteerillä ja puheenjohtajalla.

Sihteeri tai puheenjohtaja voi lisätä myös jollekin toiselle yhdistyksen jäsenelle oikeudet tapahtumien tai yhdistystietojen ylläpitämiseen (tapahtumien ylläpitäjä tai ylläpitäjä -luottamustehtävä). Luottamustehtävän pääsee lisäämään Omakoira-palvelusta **Yhdistystiedot** – **Luottamustehtävät** -valikon kautta.

Tapahtumia käsittelevän henkilön tulee olla Kennelliiton jäsen, jotta tarvittavat toiminnot tulevat Omakoirapalveluun näkyviin.

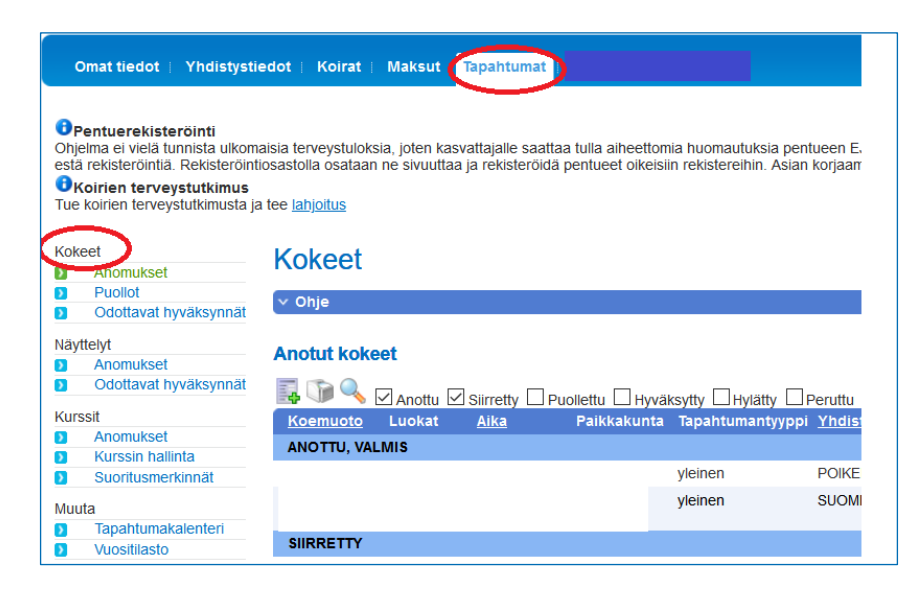

#### **Yhdistysvalinta**

Mikäli sinut on oikeutettu ylläpitämään useamman yhdistyksen tietoja, näkyy yhdistyksen valinta näytön vasemmassa yläreunassa. Valitse pudotusvalikosta yhdistys, jonka anomuksia olet käsittelemässä.

#### **Uuden anomuksen tekeminen**

Valitse vasemmasta sivuvalikosta Kokeet -otsikon alta **Anomukset**. Uusi anomus aloitetaan painamalla "Lisää uusi koeanomus" -kuvaketta.

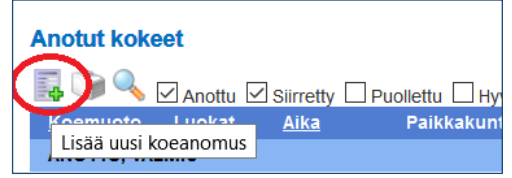

#### **Muut järjestävät yhdistykset**

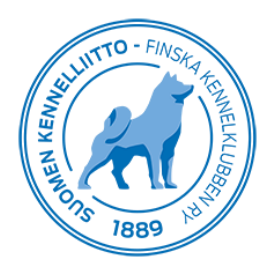

Järjestävän yhdistyksen oletusarvoksi tulee yhdistys, jonka anomusta olet tekemässä tai jonka olet valinnut vasemmasta sivuvalikosta (jos ylläpidät useamman yhdistyksen tietoja). Mikäli koetta järjestetään yhdessä muiden yhdistysten kanssa, voit tallentaa tiedon **muut järjestävät yhdistykset-**painikkeesta. Anomus käsitellään kuitenkin järjestävän yhdistyksen nimissä.

Painikkeesta avautuu valintaruutu, jossa yhdistykset rajataan kennelpiirin perusteella. Mikäli jätät kennelpiirivalinnan tyhjäksi, tulevat näkyviin ne yhdistykset, joille kennelpiiriä ei ole merkitty. Ohjelma näyttää vain ne yhdistykset, joiden jäsenyys on voimassa.

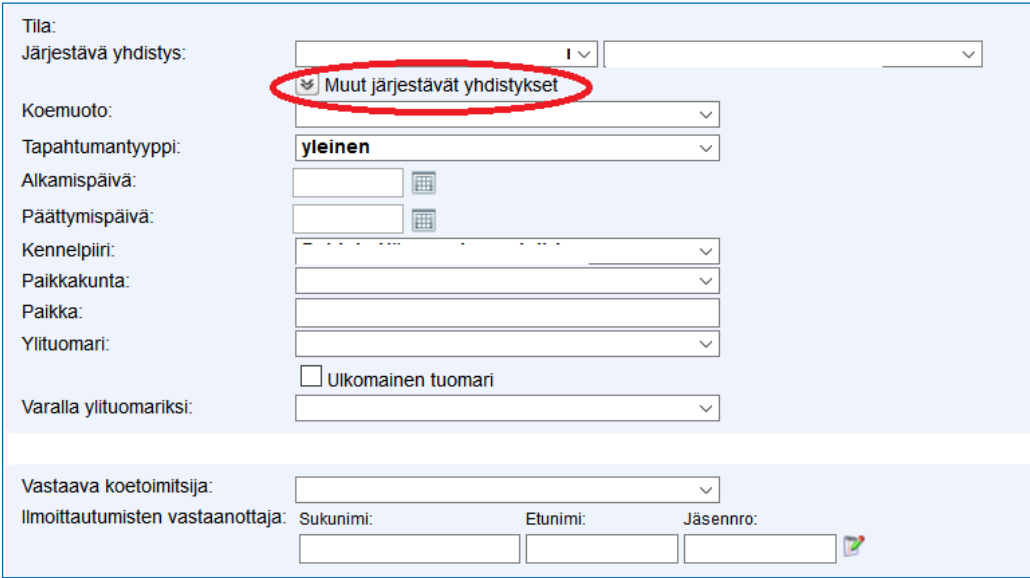

Tallenna yhdistys painamalla Lisää -painiketta (vihreä plus-merkki).

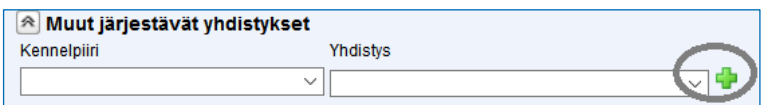

Seuraavan yhdistyksen lisääminen tapahtuu samoin kuin edellä on kuvattu. Yhdistyksen poistaminen anomukselta tapahtuu painamalla punaista rastia.

#### **Koemuodon ja tapahtuman tyypin valinta**

Koemuotovalinnan perusteella tulevat näytölle luokat sekä tyypit. Ne perustuvat Suomen Kennelliiton ohjaustietoihin. Valinnat ohjaavat myös sähköisen anomuksen puolto- ja hyväksymiskiertoa.

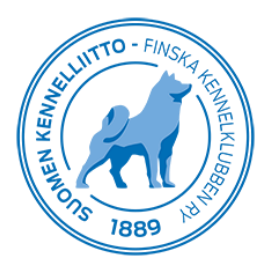

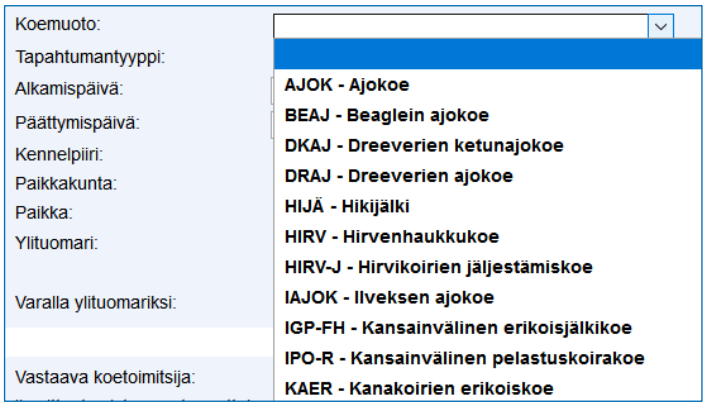

Mahdolliset luokat tulevat näkyviin valittuasi koemuodon.

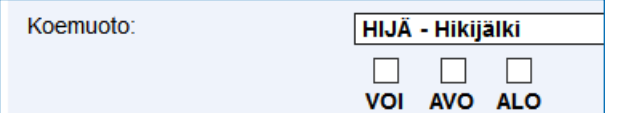

Tapahtuman tyypin mukaan, voi näkyviin tulla myös tapahtuman nimi.

#### **Alkamis- ja päättymispäivät**

Alkamispäivän tallentamisessa ohjelma tarkistaa määräaikaisohjeen mukaan, onko anomus tehty ajoissa. Liian myöhäisestä anomisesta tulee punainen virheilmoitus. Päivämäärän voi syöttää numeronäppäimillä tai valita suoraan kalenterikuvakkeesta.

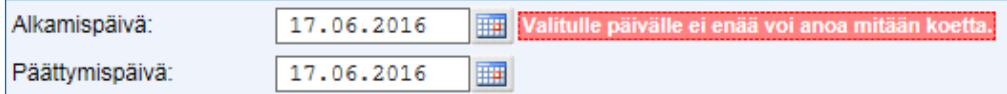

Virheilmoitus tulee myös liian aikaisesta anomisesta.

#### **Kennelpiiri**

Kennelpiirin oletusarvo tulee sen perusteella, mihin kennelpiiriin järjestävä yhdistys kuuluu. Mikäli koe järjestetään jonkin muun kennelpiirin alueella, valitse kyseinen piiri pudotusvalikosta. Koe ohjautuu tällöin kyseisen kennelpiirin käsiteltäväksi.

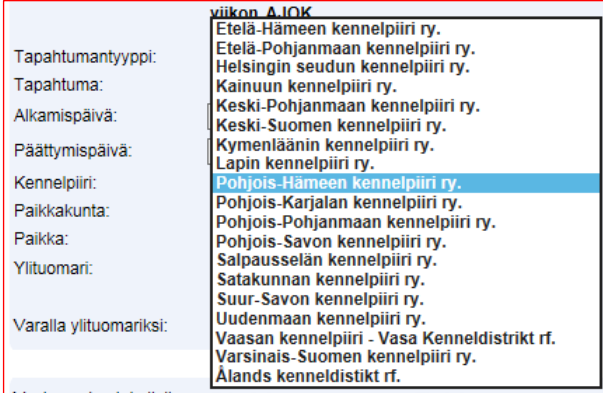

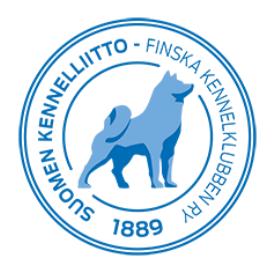

# **Paikkakunta ja paikka**

Valitse paikkakunta kennelpiirin perusteella määräytyvästä paikkakuntaluettelosta. **Paikka**–kenttään voit kirjoittaa vapaamuotoista, tarkempaa kuvausta tapahtumapaikasta.

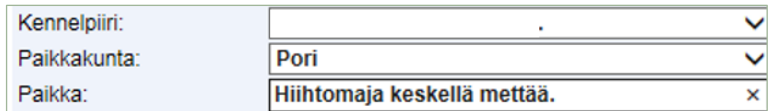

# **Ylituomari, ulkomainen tuomari ja varalla oleva ylituomari**

Valitse ylituomari sekä varalla oleva ylituomari pudotusvalikosta. Valikkoon tulevat näkyviin kaikki ne tuomarit, joilla kokeen anomishetkellä on voimassa oleva Kennelliiton jäsenyys sekä kyseisen koemuodon ylituomaripätevyys. Ohjelma tarkistaa myös, että koemuodon ylituomaripätevyys on voimassa kokeen alkamishetkellä.

Mikäli ylituomari on ulkomainen, nimeä ei todennäköisesti näy valintalistassa. Merkitse tällöin rasti kohtaan "Ulkomainen tuomari" ja kirjoita tuomarin nimi anomuksen lopussa olevaan lisätietokenttään.

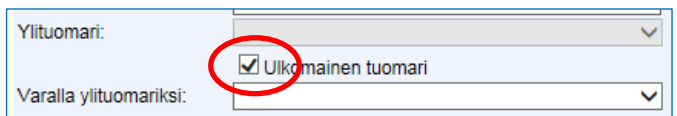

#### **Koetoimitsija**

Valitse vastaava koetoimitsija alasvetovalikosta. Järjestelmä tuo koetoimitsijan tarkemmat tiedot näytölle.

Tai valitse vastaava koetoimitsija syöttämällä henkilön etu- ja sukunimi sekä koetoimitsijan jäsennumero Suomen Kennelliitossa. Koetoimitsijan tulee anomishetkellä olla Suomen Kennelliiton jäsen.

#### **Ilmoittautumisten vastaanottaja**

Syötä ilmoittautumisten vastaanottajan nimi sekä Kennelliiton jäsennumero, jos se on tiedossa. Järjestelmä hakee muut tiedot automaattisesti anomukselle.

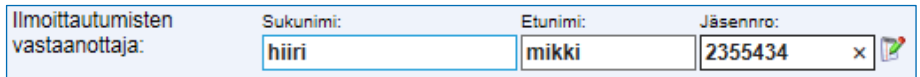

Ohjelman tuomia henkilön tietoja voit koeanomuskohtaisesti ylläpitää. Tässä tehtävät muutokset eivät siis tallennu henkilön jäsentietoihin, vaan ainoastaan tälle kyseiselle anomukselle.

Mikäli jäsennumero ei ole tiedossa, syötä henkilön tiedot itse anomukselle.

**Huom**: Henkilön yksilöllisen tunnistamisen takia jäsennumeron käyttöä suositellaan ensisijaisena vaihtoehtona.

Tietojen tallennuskentät saadaan näkyville painamalla ilmoittautumisten vastaanottaja rivin lopussa olevaa "Kirjoita tiedot käsin" -kuvaketta.

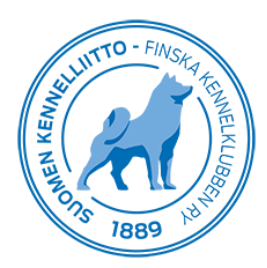

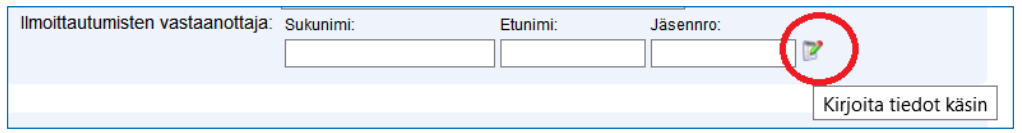

Lisäksi voit valita, mitkä yhteystiedoista näkyvät työsarkailmoituksessa.

Osoite työsarkailmoitukseen

Sähköposti työsarkailmoitukseen

Puhelinnumero työsarkailmoitukseen

# **Rajoitukset**

Mikäli koe on rajoitettu, saat rajoituksen perusteet näkyviin valitsemalla kohdan **Rajoitettu osallistuminen**. Tällöin näytölle aukeaa valikko sääntöjen mukaisista rajoitusten perusteista.

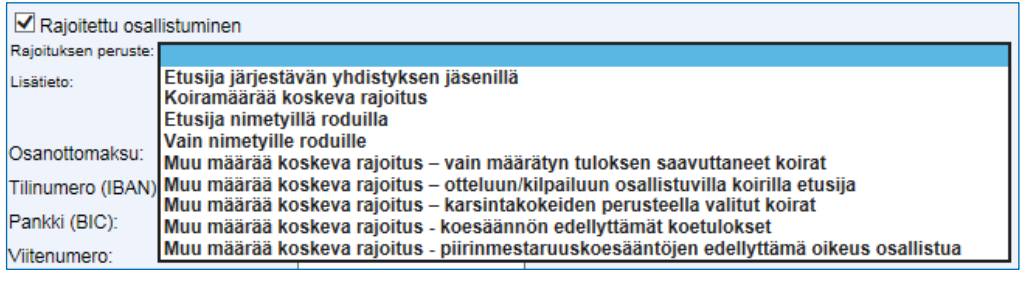

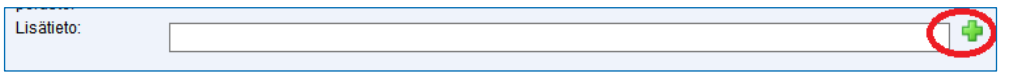

**Lisätieto**-kenttään voi tallentaa vapaamuotoisen selitteen rajoitusta täydentämään. Tiedot tallennetaan painamalla Lisää -painiketta (vihreä plus-merkki) Valinnat tallentuvat anomukselle lopullisesti vasta painettaessa anomuksen lopussa olevaa **Tallenna**–painiketta.

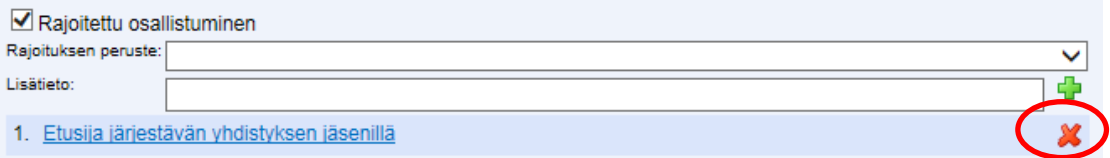

Mahdolliset muut rajoitukset tallennetaan vastaavasti. Tallennettu rajoitus voidaan poistaa painamalla punaista rastia.

#### **Osanottomaksu ja pankkitiedot**

Osanottomaksu on pakollinen tieto, mutta sen arvo voi toki olla myös nolla euroa. Ohjelma tarkistaa tilinumeron muodon oikeellisuuden. Myös viitenumeron tallennuksessa on tarkistuslaskenta.

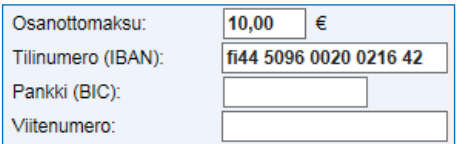

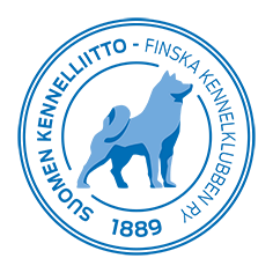

#### **Ilmoittautumisaika**

Ilmoittautumisaika tallennetaan **Alkaa** ja **Päättyy**–kenttiin. Päivämäärä voidaan valita myös kalenteripainikkeesta. Ilmoittautumisen päättyminen on pakollinen tieto. Alkamispäivämäärä tallennetaan haluttaessa.

# **Lisätiedot**

Koeanomukselle voidaan tallentaa lisätietoja itse tapahtumaan sekä ilmoittautumiseen liittyen.

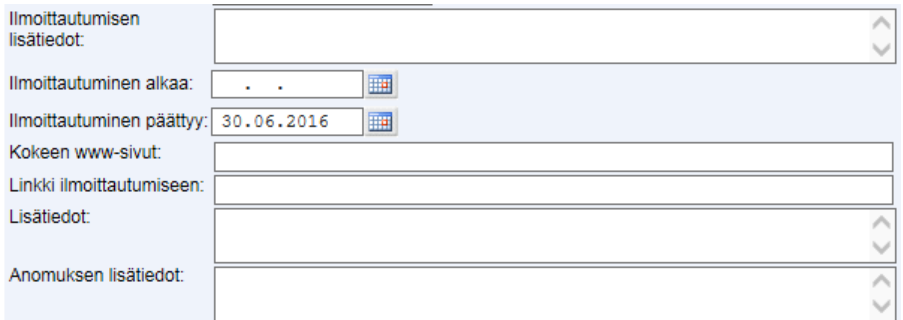

#### **Anomuksen tallentaminen**

Tallenna koeanomus painamalla anomuksen alaosassa olevaa Tallenna-painiketta. Tällöin ohjelma tekee joitain tietojen oikeellisuuteen sekä pakollisuuteen liittyviä tarkistuksia.

#### **Keskeneräisen anomuksen tallentaminen**

Voit tallentaa anomuksen myös kesken kirjauksen. Voit poistua anomukselta ja jatkaa anomuksen käsittelyä myöhemmin. Tällöin **Anomus on valmis**–rastissa ei tule olla merkintää.

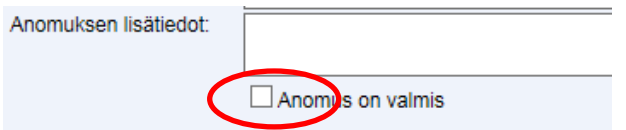

**Huom!** Mikäli anomuksen tallentaja on kennelpiiri, on **Anomus on valmis**–kohta aina valittuna.

#### **Valmiin anomuksen tallentaminen**

Tallennettuasi kaikki anomuksen tiedot, merkitse anomuksesi valmiiksi merkitsemällä **Anomus on valmis**–rasti ennen tallettamista. Tällöin ohjelma tarkistaa kaikkien tässä vaiheessa pakollisiksi katsottujen tietojen oikeellisuuden. Mikäli tiedoissa on puutteita, antaa ohjelma siitä ilmoituksen.

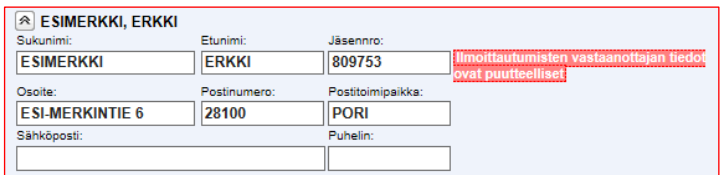

Kyseisen puutteellisen kentän kohdalla näkyy lisätietoa aiheesta.

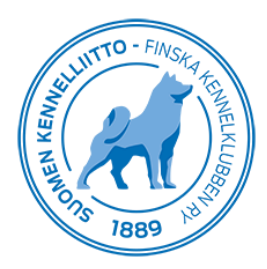

Anomuksen tila muuttuu, kun merkitset sen valmiiksi. Valmis anomus näkyy välittömästi anomuksen puoltamistai hyväksymiskiertoon osallistuvien Omakoira-sivustolla.

# **Anomuksen kopiointi**

Anomuksen voit luoda myös käyttämällä pohjana aiemmin tehtyä anomusta. Valittuasi koemuodon, näytölle avautuu **Kopioi** –kenttä, jonka pudotusvalikossa on lista yhdistyksesi vastaavan koemuodon anomuksista.

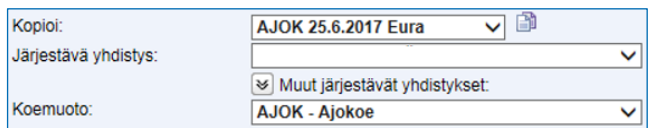

Valitsemalla sopiva koe ja painamalla kopiointi painiketta täyttyvät uuden anomuksesi kentät valitun kokeen mukaisilla pohjatiedoilla. Tämän jälkeen anomuksen teko jatkuu normaalisti.

#### **Liitetiedostot**

Liitteiden käsittelyyn liittyvät toiminnot tulevat näkyville sivun alareunaan Tallenna-painikkeen alle sen jälkeen, kun olet tallentanut koeanomuksen.

Anomukseen voi liittää pdf-, txt-, png-, jpg- sekä tif muotoisia liitetiedostoja. Liitteen koko voi olla enintään 4 Mt. Liitteelle voit antaa myös tekstimuotoisen lyhyen kuvauksen tiedoston sisällöstä. Liitteitä voi olla useita.

# **Anomusten käsittelyn työnkulku**

#### **Anomuksen tilahistoria**

Anomuksen yläreunassa näkyy anomukseen liittyvä tilahistoria. Siihen tallentuu merkinnät anomuksen käsittelyn etenemisestä. Tilahistoriassa näkyy anomuksen tilan muutokseen liittyvä ajankohta, anomuksen uusi tila sekä sen henkilön nimi, joka on muuttanut anomuksen tilaa. Tilahistoriaan tulevat näkyviin mm. anomuksen siirtämiseen, peruuttamiseen sekä hyväksymiseen liittyvät ajankohdat ja henkilöt.

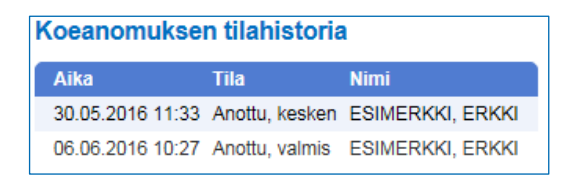

#### **Valmiin anomuksen puoltaminen**

Kun anomus on valmis, näkyy anomus välittömästi puoltoa tai hyväksymistä käsittelevän henkilön Omakoirasivulla. Tällöin esimerkiksi kyseisen kennelpiirin tai rotujärjestön henkilö voi heti osallistua anomuksen käsittelyyn.

Mikäli anomusta tulee puoltaa, näkyvät puoltajien tiedot sekä puoltamisen tila anomuksella.

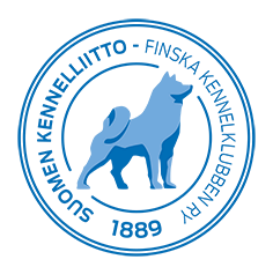

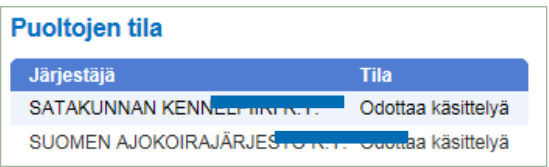

Kun molemmat puoltamiset on suoritettu, vaihtuu anomuksen tilaksi **Puollettu** ja anomus siirtyy hyväksyttäväksi. Mikäli puoltamista ei tarvita, siirtyy anomus suoraan hyväksyttäväksi.

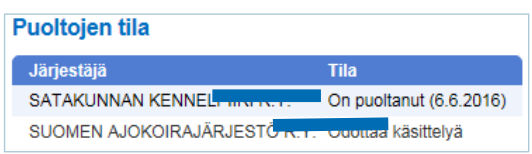

Kun koeanomus on hyväksytty, kokeen anoja saa siitä tiedon sähköpostitse.

#### **Kokeen siirtäminen ja peruminen**

Merkinnän kokeen siirtämisestä tai perumisesta voi tehdä ainoastaan kennelpiirin edustaja.

Alkuperäinen anomus jää **Siirretty**–tilaan ja anomuksesta muodostuu kopio uudelle päivämäärälle. Mikäli anomus oli jo hyväksytty, säilyy se edelleen hyväksyttynä. Koe voi siirtyä myös toisen kennelpiirin alueelle. Molemmat tapahtumat näkyvät koekalenterissa.

Kun anomus peruutetaan, se siirtyy tilaan **Peruutettu**, ja se näkyy koekalenterissa. Mikäli koetta halutaan anoa uudelleen, tehdään sitä varten uusi koeanomus.

#### **Kokeiden järjestäminen - Vastaava koetoimitsija**

Vasemmasta valikosta löytyy Vastaava koetoimitsija -sivu, jossa näkyvät ne kokeet, joihin olet merkittynä vastaavaksi koetoimitsijaksi.

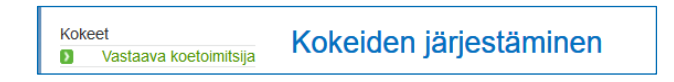

Täällä pääset muuttamaan muutamaa ilmoittautumiseen liittyvää kenttää sekä kirjaamaan kokeen tulokset tai valtuuttamaan jonkun toisen tekemään tulosten tallentamisen.

Tulosten tallentamiseen on ohje erikseen.